# **Class Key: H17174E543**

### **Student Instructions**

#### **You will need:**

- Class Key from your instructor
- Connection to the Internet

**\_\_\_\_\_\_\_\_\_\_\_\_\_\_\_\_\_\_\_\_**

Method of Payment (Credit card or personal check)

## **Enrolling through CPS Online:**

- 1. Go to www.einstruction.com .
- 2. Click on the **Students** button at the top of the window.
- 3. Select *University of Houston* from the drop-down menu then click on the **Choose Course**

#### button.

- 4. Click **Create Your Account** next to the **Submit** button.
- 5. Enter your information in the boxes provided.

**NOTE:** You will need to include your email address so that you can receive an email from eInstruction reminding you of your Username and Password.

- 6. Click **Submit**. You will be asked if you would like to enroll in a class now.
- 7. Click **Yes** to enroll now, and **No** to view your account information and log out.

### **Entering Class Information:**

- 1. Enter your **Class Key** in the space provided.
- 2. Click **Submit**. Since you do not have an Enrollment Code, you will be presented with the following options: access for this class only, access to all classes for a semester, two year subscription, or lifetime subscription.
- 3. Choose an option and click **Continue**.
- 4. Fill in your billing information and click **Continue**.
- 5. To join an additional CPS Online class, click the **Enroll in a Class** button from the Main Menu.

6. Once you have finished enrolling in all of your classes, click **Log Out**. *For CPS Online to properly record your information, it is important that you log out of CPS Online as opposed to simply closing the window.*

**NOTE:** Since the response pad numbers are assigned on a "first-come, first-serve" basis per class, *if you are enrolled in more than one class that uses CPS, the assigned response pad number for each class may be different*. Please make a note of the response pad number assigned to you at the end of the enrollment process for each class and use the email sent to you as a reminder.

# **Using CPS<sub>RF</sub> in your class**

If you have any questions, log onto **www.einstruction.com** and use the **Customer Support**  menu option. Type in your name and enter the live test chat room for immediate help.

If you would prefer, feel free to call Technical Support at (888) 333-7532 for assistance.

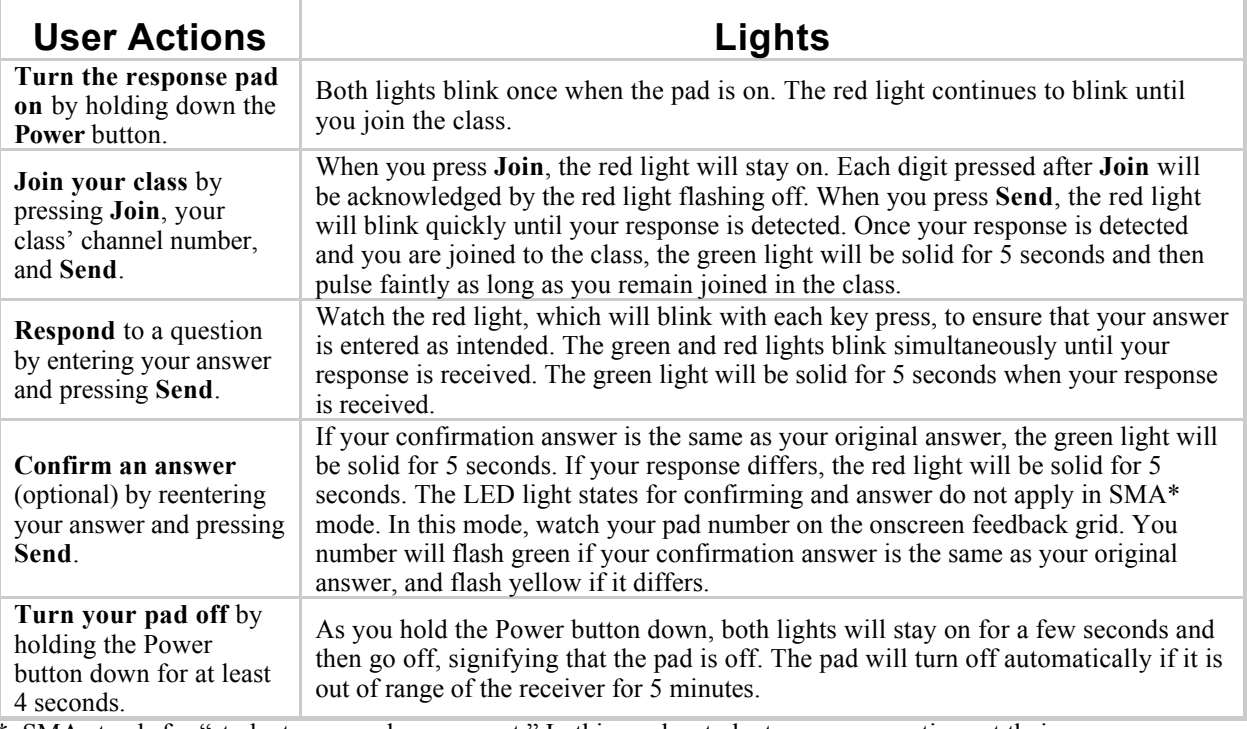

SMA stands for "student managed assessment." In this mode, students answer questions at their own pace, generally from a hardcopy document while progress for each student is tracked onscreen.

### **Using the Response Pad Buttons**

- **Alphanumeric**: These buttons (0-9 and A-J) are used to perform various functions including answering multiple-choice and numeric questions.
- **\***: Press this button followed by the **Send** button in SMA to scroll through the questions in your lesson. Press the left or right arrow key to stop scrolling.
- **+/-**: Press this button to make a response negative. If you press this button twice, your answer will be out of the acceptable range of answers and you will have to reenter your answer.
- **C**: Press this button to clear your answer and start again. Pressing this button will not affect answers that have already been sent.
- Use this button to add decimals to numeric answers.
- : These buttons are used in SMA mode to move to the previous or next question
- **Join**: Press this button followed by the class channel number and **Send** to join the class.

**Send**: This button is used to send responses.